### *MANUAL DE USUARIO PLATAFORMA MOODLE 2.4*

**Asignaturas Semipresenciales 2013**

*Estudiante*

educación corporativa

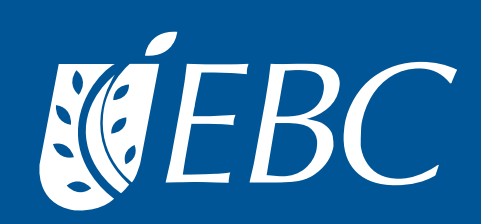

#### MANUAL DE USUARIO PLATAFORMA MOODLE 2.4

Asignaturas Semipresenciales 2013 Estudiante

D.R. © Escuela Bancaria y Comercial

Liverpool 54, col. Juárez CP 06600, México DF.

Primera edición (2013)

Prohibida la reproducción o transmisión, parcial o total, por cualquier medio, de esta obra sin la autorización escrita de la Escuela Bancaria y Comercial, SC.

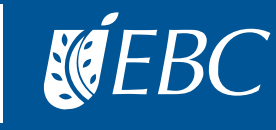

### Índice

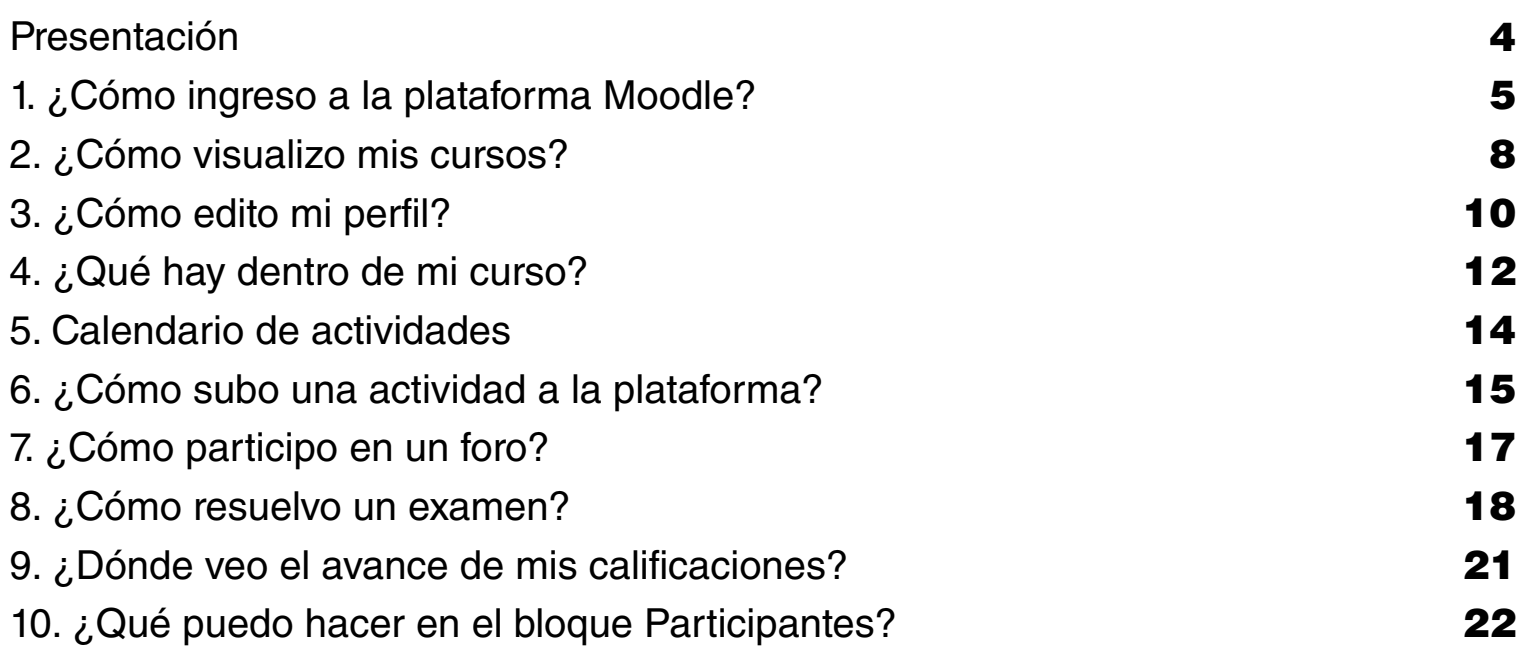

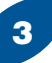

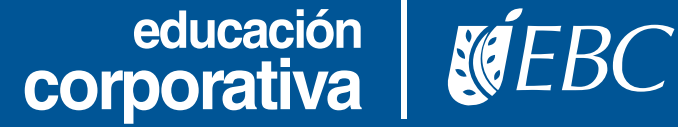

#### Presentación

Para la Escuela Bancaria y Comercial es importante la permanente comunicación con la comunidad estudiantil y con ello ofrecer las herramientas que le ayuden a mejorar el desempeño de sus actividades.

Por ello, se elaboró el siguiente manual de usuario para el manejo de la plataforma Moodle. La finalidad es facilitar la identificación y manejo de los elementos que componen la plataforma a efectos de orientarte en el ejercicio de las actividades inherentes a tu rol como estudiante.

La plataforma Moodle es una herramienta tecnológica institucional que permite administrar recursos digitales (textos, vídeos, audios) y de comunicación (foros, mensajes) de las asignaturas.

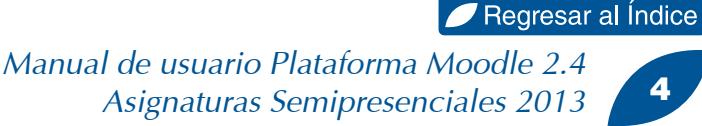

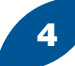

### 1. ¿Cómo ingreso a la plataforma Moodle?

Para acceder a la plataforma Moodle EBC Educación Corporativa (Campus Empresa):

1. Ingresa con tu usuario y contraseña en la Intranet EBC.

#### <http://intranet.ebc.edu.mx/>

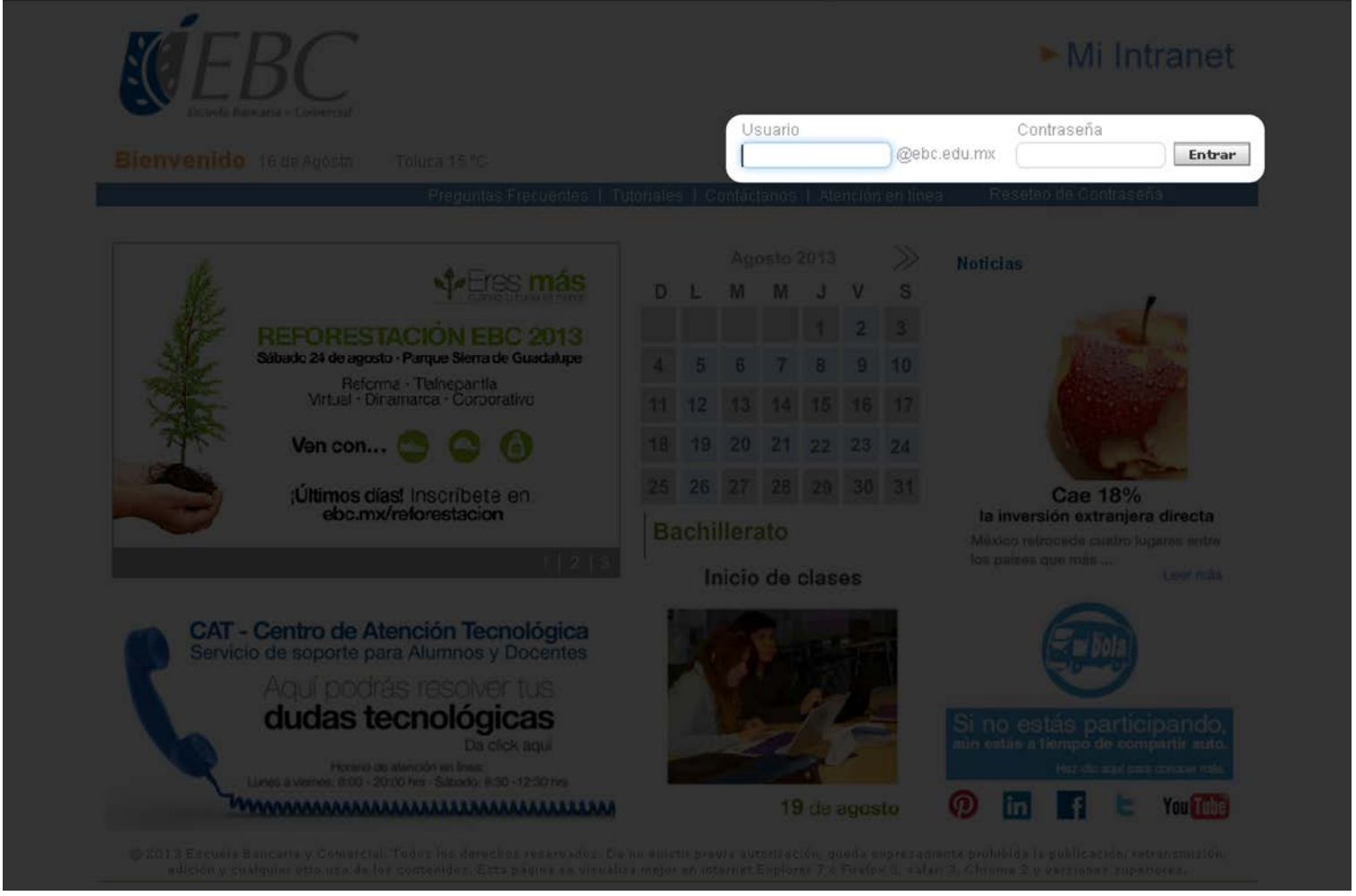

De este punto en adelante existen dos rutas para ingresar a tus cursos, ambas son dentro de la interfaz de Intranet EBC.

educación *de COTPOrativa* 

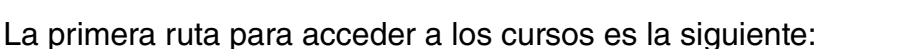

1. Una vez que accedas a la Intranet EBC, da clic en Estudiantes (Mi vida académica).

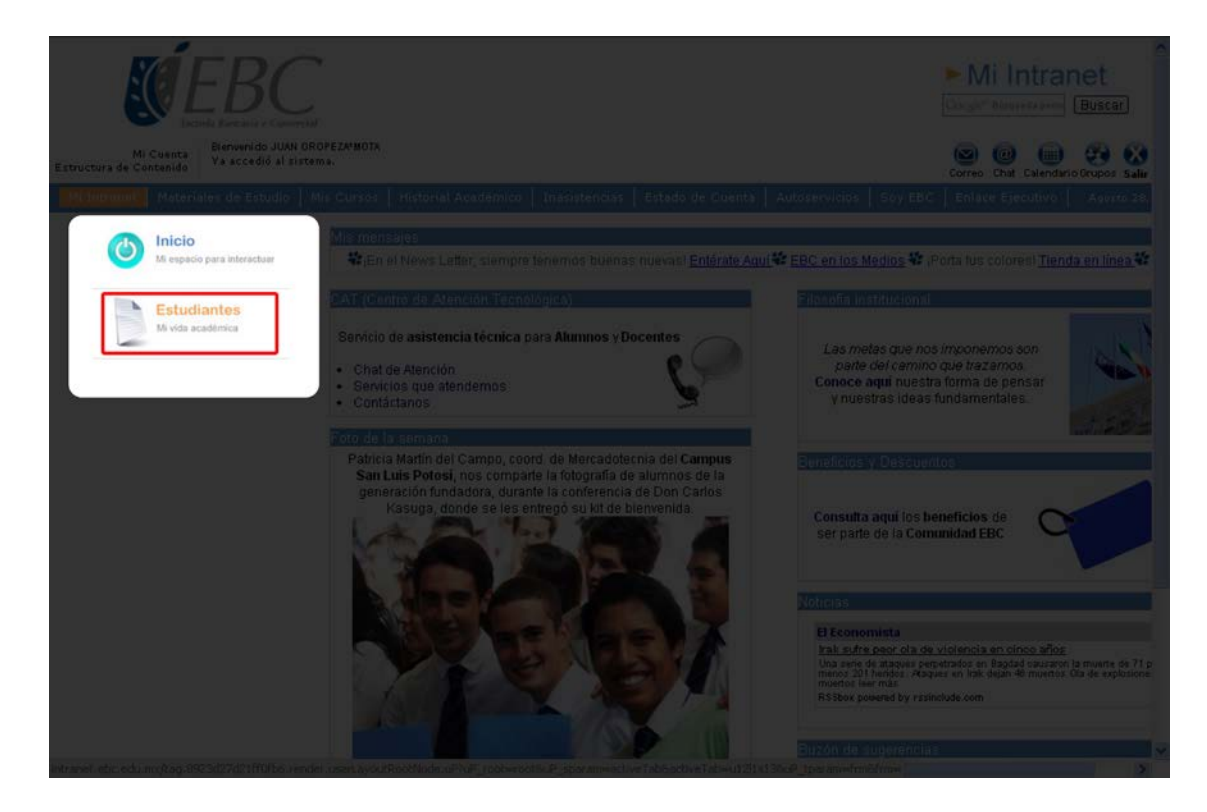

2. Localiza Plataformas Educativas y da clic en Moodle y Materiales de apoyo.

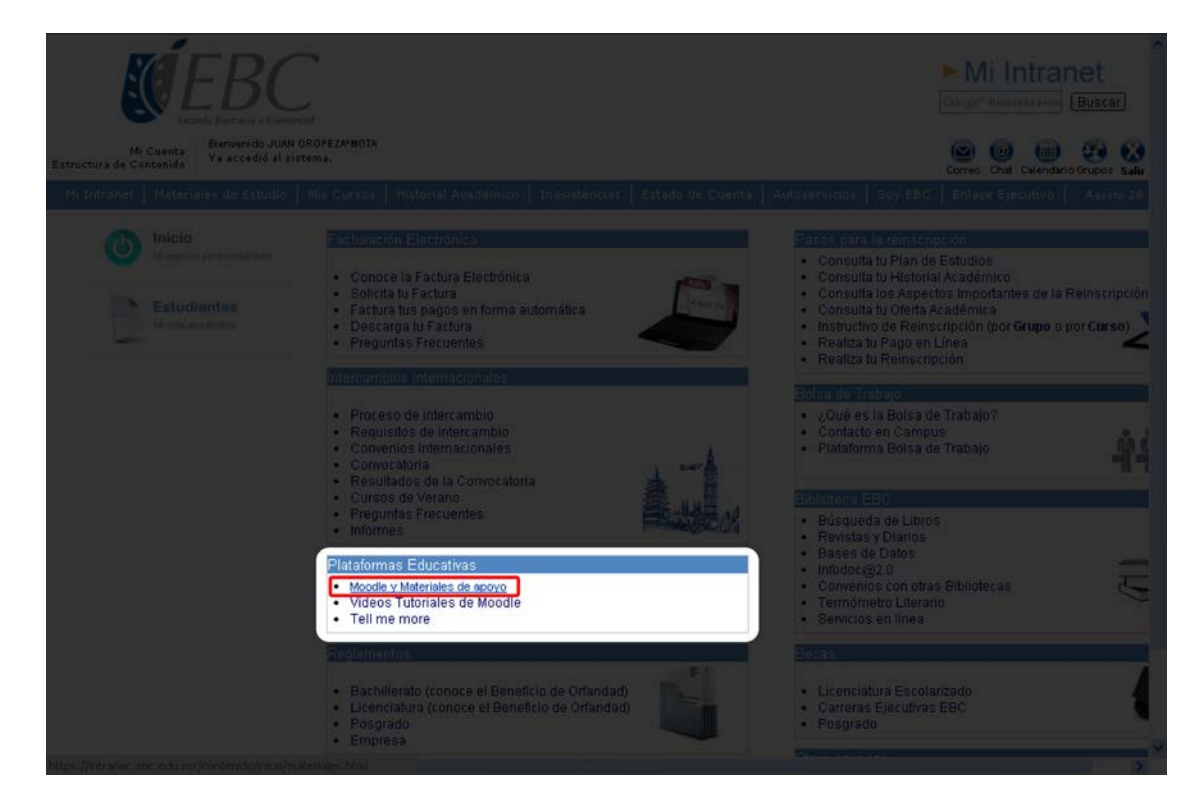

*Manual de usuario Plataforma Moodle 2.4 Asignaturas Semipresenciales 2013* 6

educación | **géEBC** 

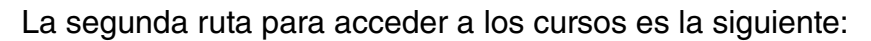

1. Una vez que accedas a la Intranet EBC, haz clic en Materiales de estudio.

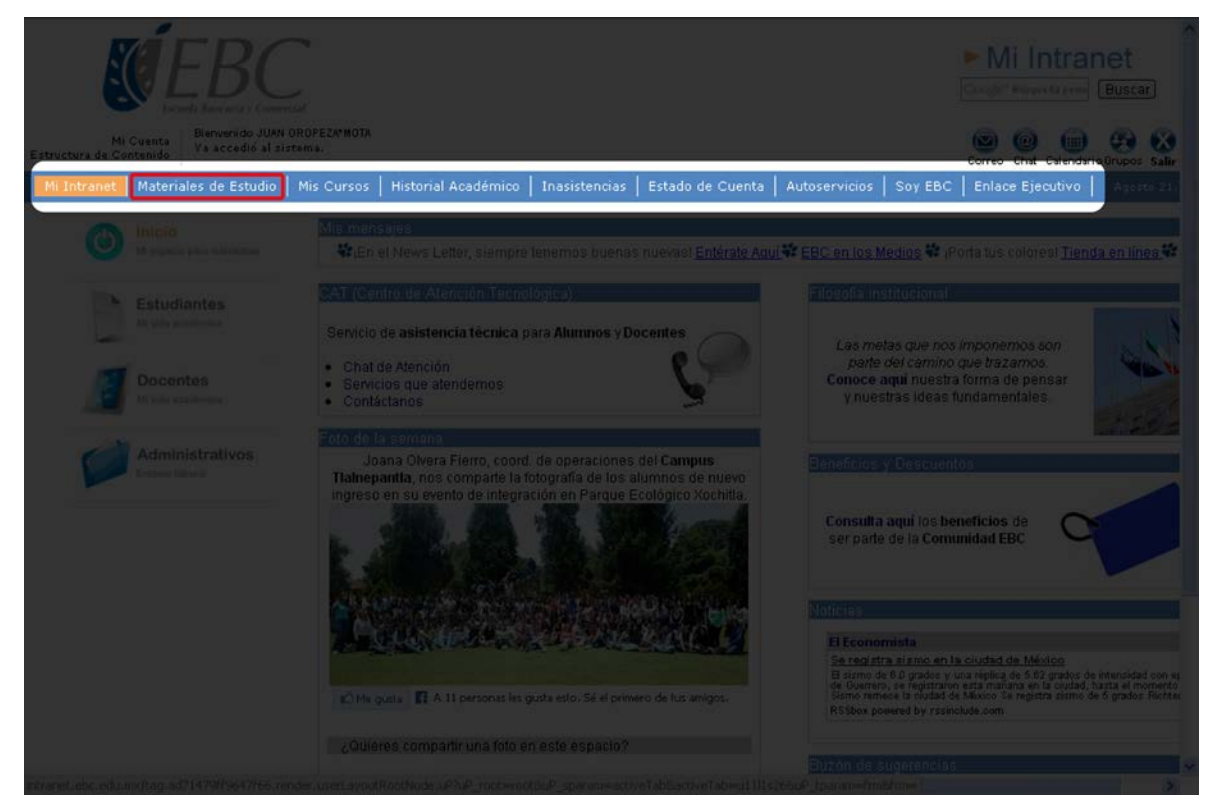

2. Da clic en el botón Moodle Educación Corporativa (Campus Empresa).

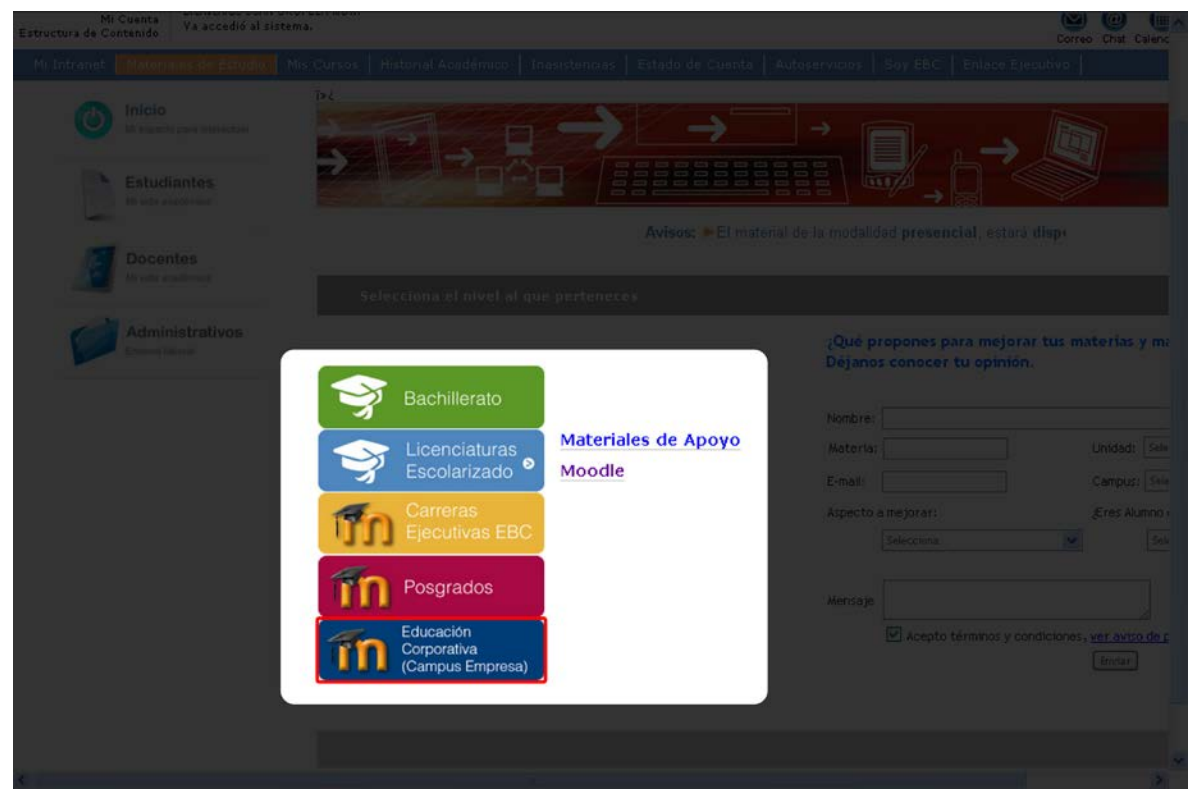

*Manual de usuario Plataforma Moodle 2.4 Asignaturas Semipresenciales 2013* 7

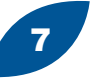

Cual sea la ruta que hayas tomado con anterioridad, automáticamente te enviará a la plataforma Moodle donde debes identificar:

Nombre de usuario; al hacer clic desplegará las siguientes opciones: 1

- Inicio: para visualizar los cursos a los que estás asignado.
- Mi perfil: muestra tus datos generales, así como las fechas de primer y último ingreso a la plataforma. Para mayores referencias diríjete a [¿Cómo edito mi perfil?](#page-9-0)
- Salir: se emplea para finalizar la sesión.

**Botón salir** a través del cual también podrás finalizar la sesión. 2

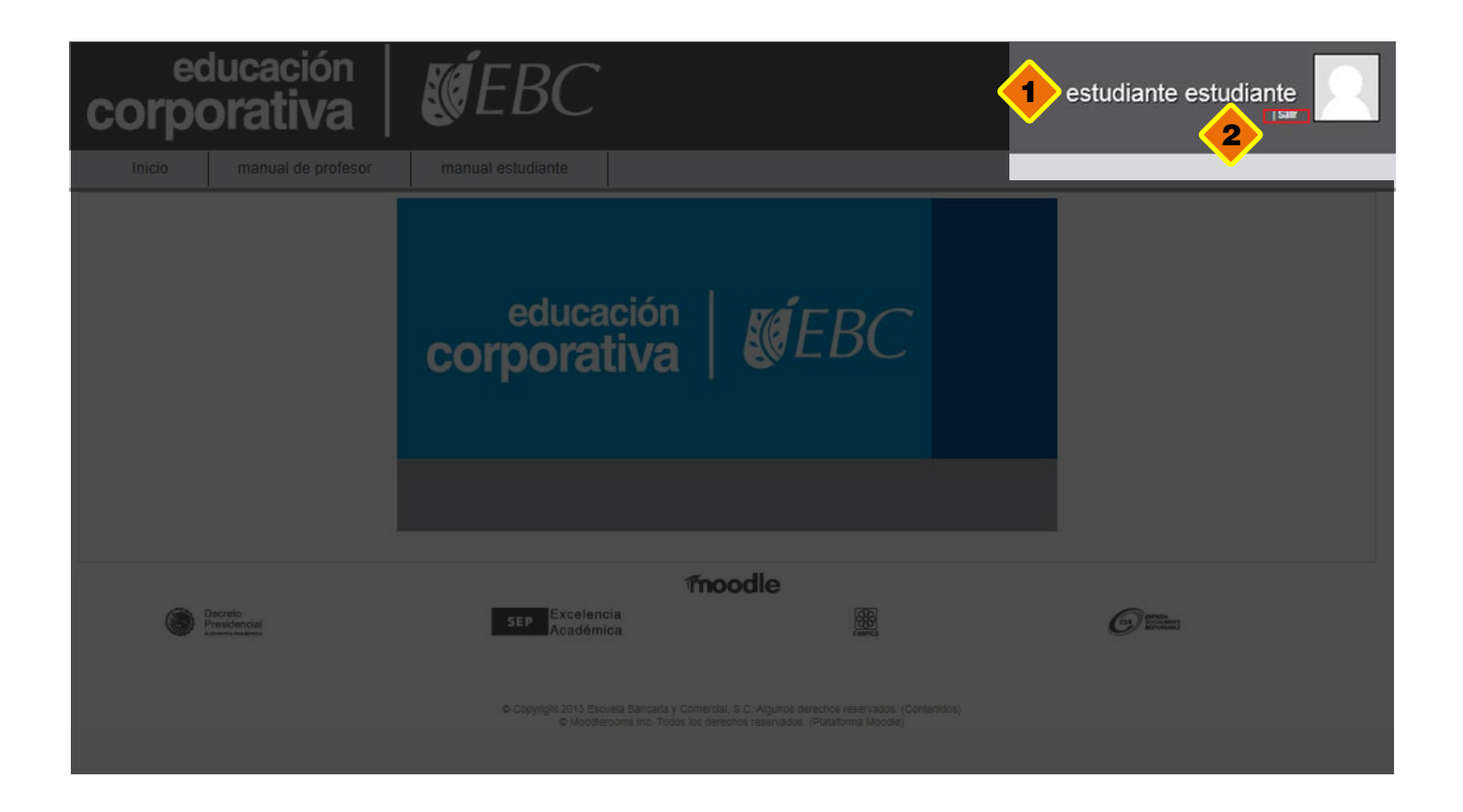

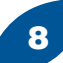

1

2

KÉEBC

#### 2. ¿Cómo visualizo mis cursos?

Una vez dentro de la plataforma, observarás en forma de lista desplegable todos los cursos que tienes asignados.

Los cursos aparecerán con la clave de materia y el nombre de la asignatura.

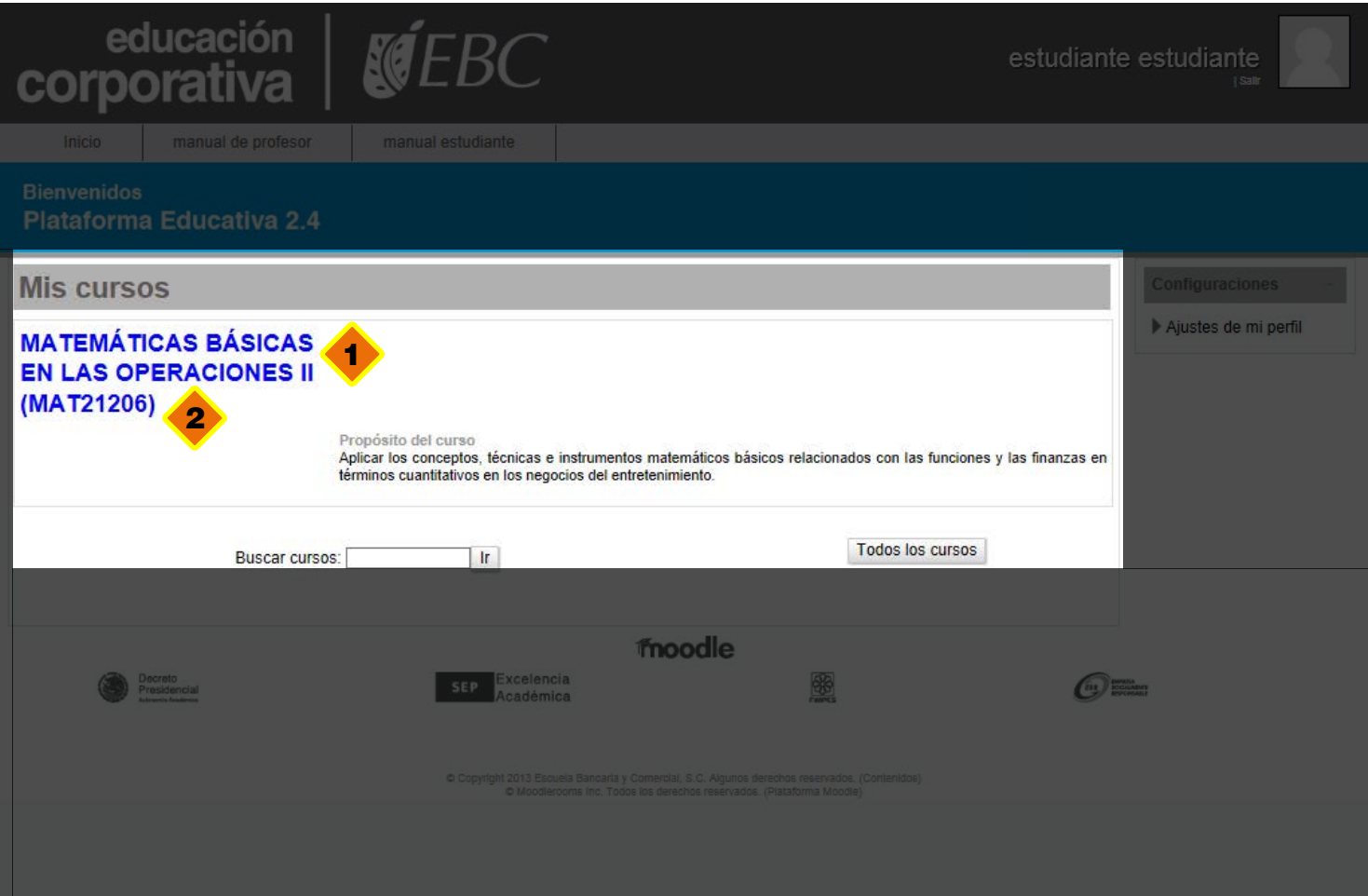

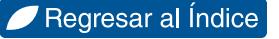

### <span id="page-9-0"></span>3. ¿Cómo edito mi perfil?

Una vez dentro de la plataforma de Educación Corporativa encontrarás diversos elementos en su interfaz, uno de ellos es la edición de tu perfl de usuario.

Para poder editar los datos que aparecen en tu perfil hay que realizar lo siguiente:

- 1. Da clic en el botón **Mi perfil** que aparece en la pestaña superior.
- 2. Entrarás a una pantalla donde puedes ver tu información, del lado derecho está el bloque Configuraciones que contiene el elemento Ajustes de mi perfil del cual se desprende Editar mi perfil, hay que dar clic en este último.

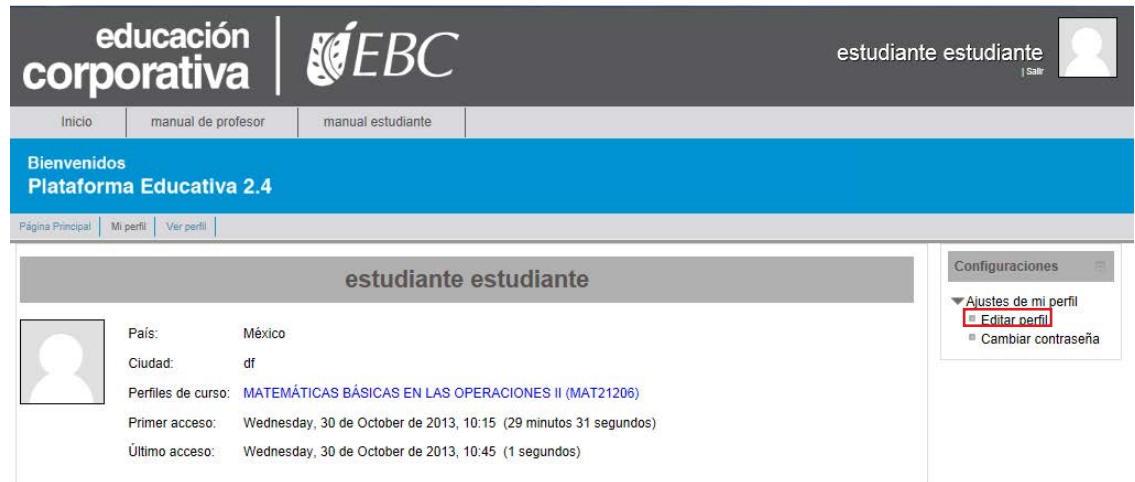

3. Al acceder observas una sección llamada General que incluye diversos campos que debes completar con tus datos.

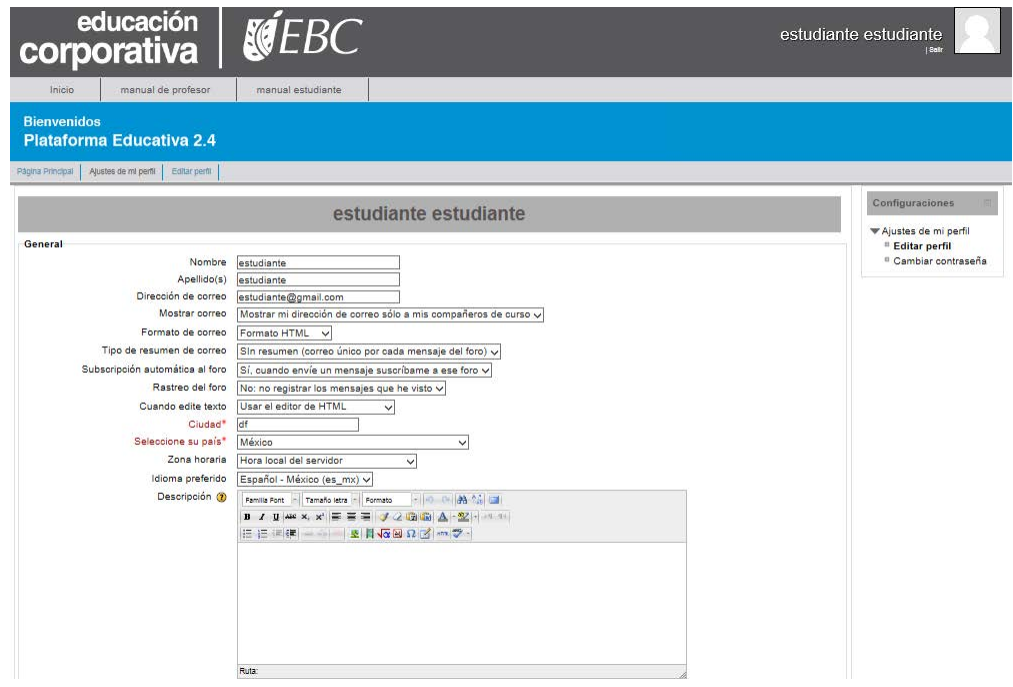

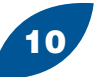

#### educación<br>COrporativa KUEBC

4. La siguiente sección *Imagen de usuario*, te permite añadir una fotografía a tu perfil para que sea mucho más sencillo identificarte en el listado de estudiantes, lo único que debes hacer es localizar tu imagen y arrastrarla al recuadro donde lo indica, Para mayores referencias dirígete a *[¿Cómo subo](#page-14-0)* [una actividad a la plataforma?](#page-14-0)

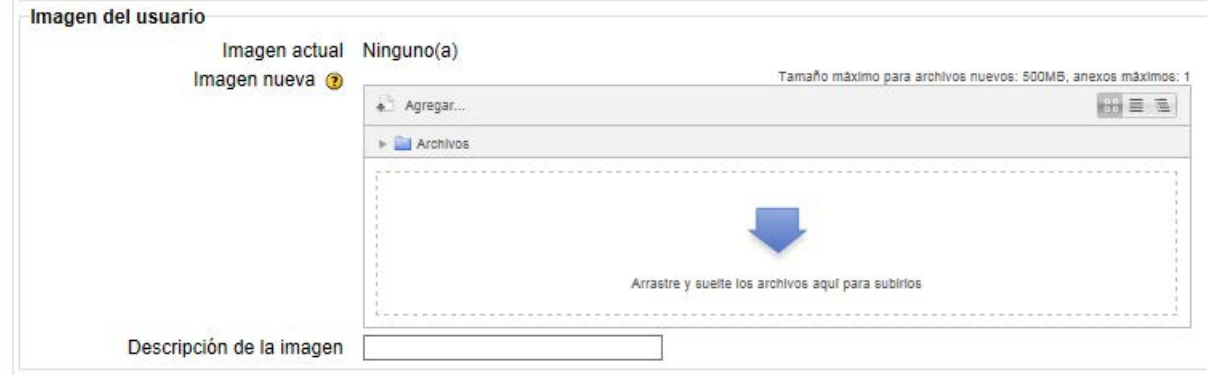

5. En la sección **Intereses** puedes colocar un listado de tus intereses personales, con el objetivo de generar integración con las personas que posiblemente los compartan. Este listado se genera a manera de etiquetas (tags), que son separados por una coma " , " (cada uno de ellos).

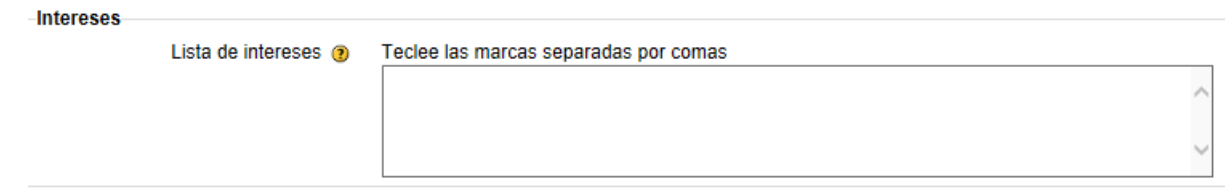

6. Al final encuentras la sección **Opcional** que son datos personales extra que desees compartir dentro de la plataforma.

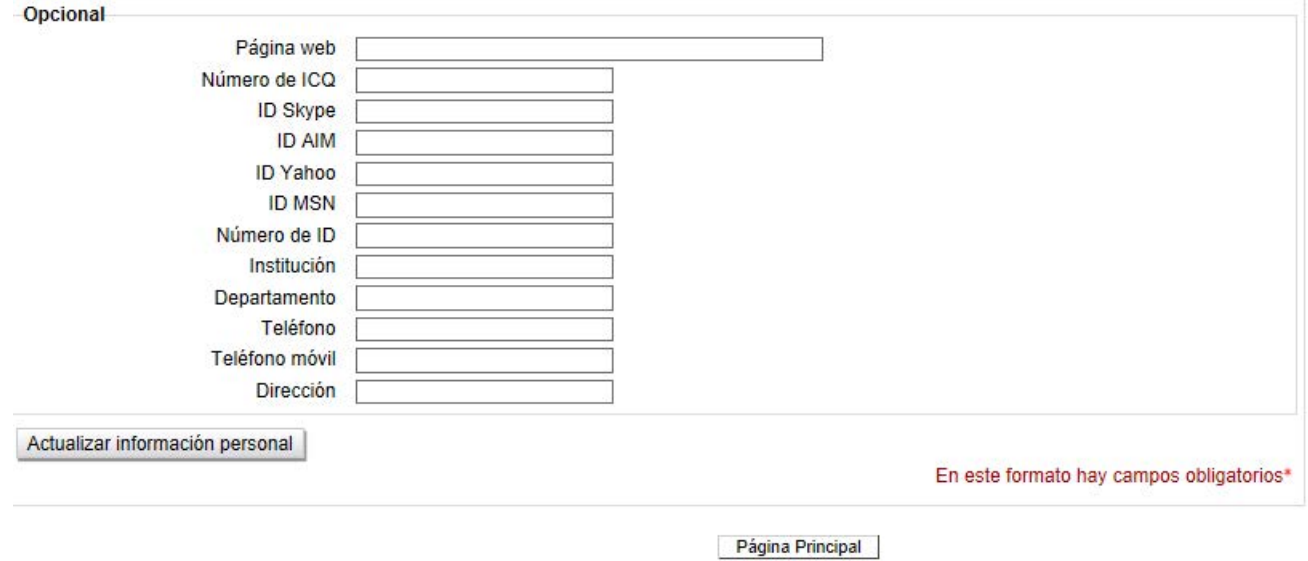

7. Una vez que coloques toda la información da clic en el botón **Actualizar información personal** y veras reflejados los cambios en tu perfil.

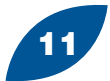

**KÉEBC** 

#### 4. ¿Qué hay dentro de mi curso?

Para revisar los materiales y particularidades de cada una de las asignaturas da clic en la clave y nombre de la materia a la que deseas ingresar. A continuación observarás la pantalla principal de la asignatura, en donde encontrarás:

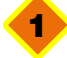

3

4

Ruta de ubicación de la materia, la cual indica qué páginas has visitado antes de llegar a la página actual.

2. La sección General, que incluye un foro de Novedades, una detallada Descripción del curso

y algunos recursos propios de la asignatura.

**Del lado derecho se encuentra un bloque que contiene el Propósito del curso.** 

Debajo del propósito encontramos el bloque de Gente donde se despliegan los Participantes del curso.

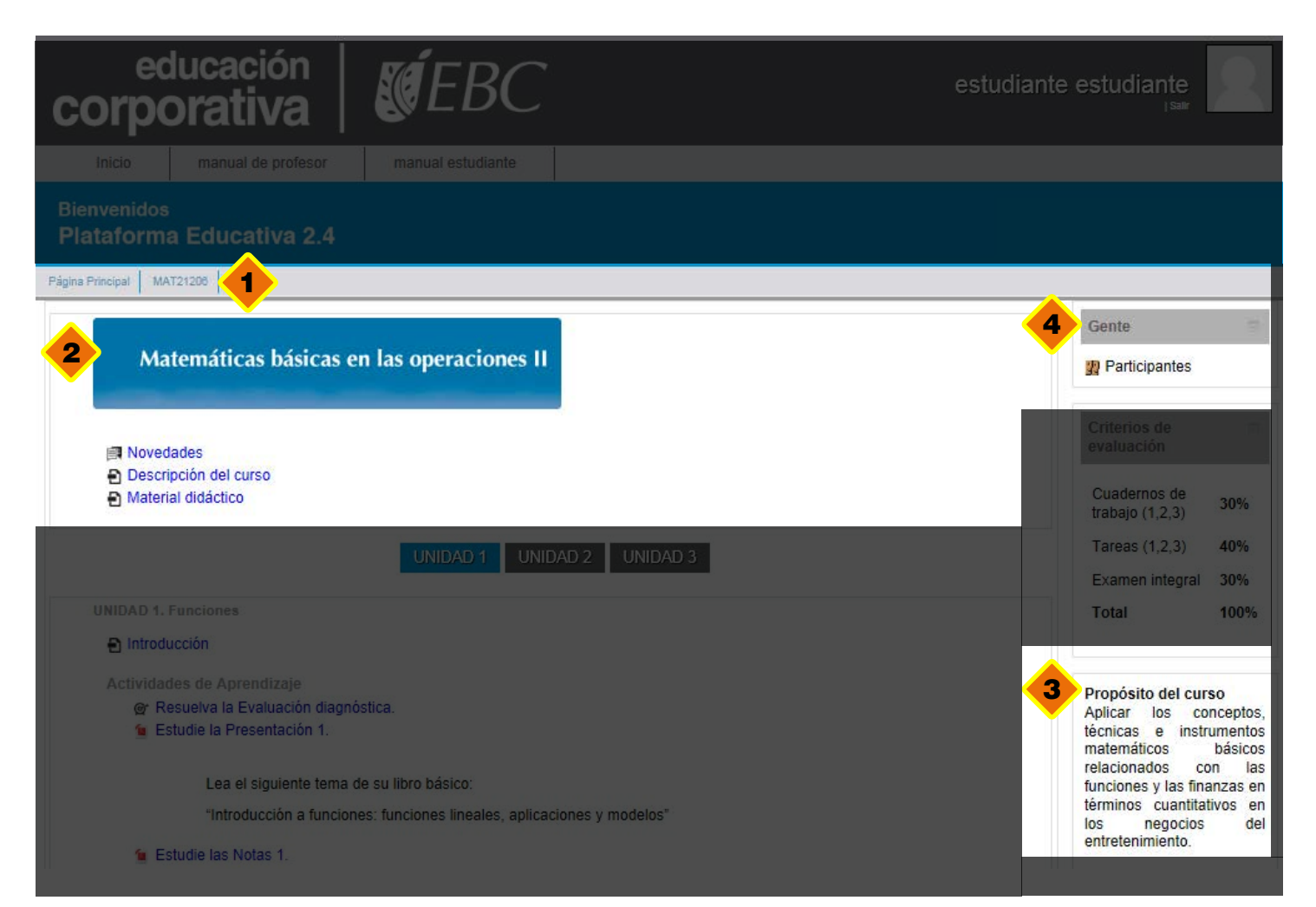

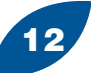

#### educación corporativa

ESCEBC

- 5) La siguiente sección contiene pestañas que guían a las unidades de las cuales está conformado el curso, cuyo contenido se despliega en la parte inferior.
- 6 Se puede observar un bloque que contiene las **Actividades** del curso.
- En el bloque siguiente esta ubicado el Criterio de Evaluación. 7
- Más abajo encontrarás el bloque de **Calendario** con sus claves. 8
- 9. Por último, tenemos el bloque de Configuraciones, donde puedes consultar tus Calificaciones y Editar perfil.

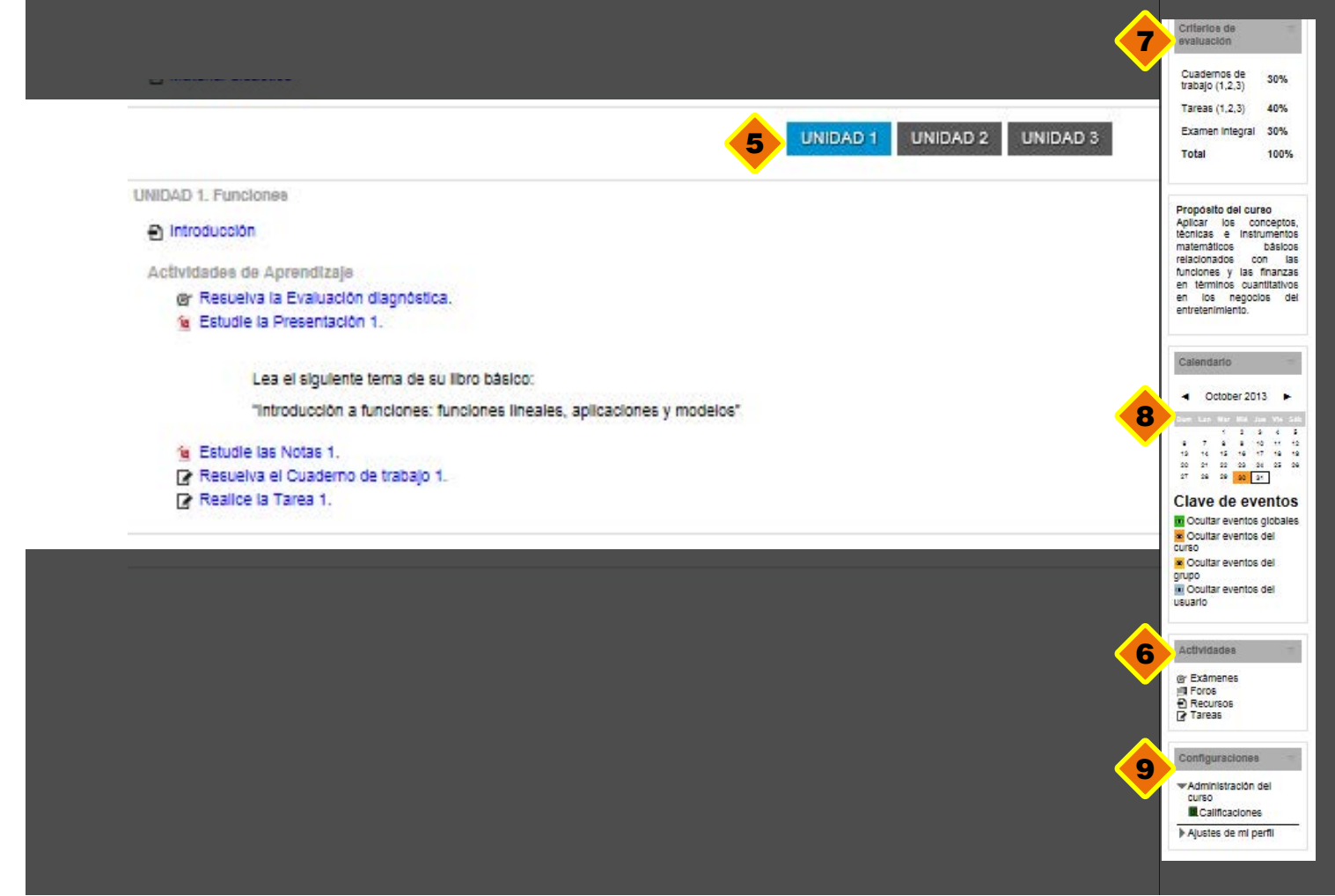

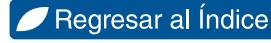

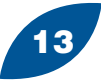

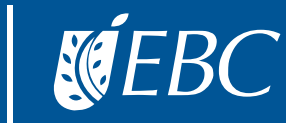

#### 5. Calendarización de actividades

El bloque de Actividades está conformado por: Exámenes, Foros, Recursos, Tareas.

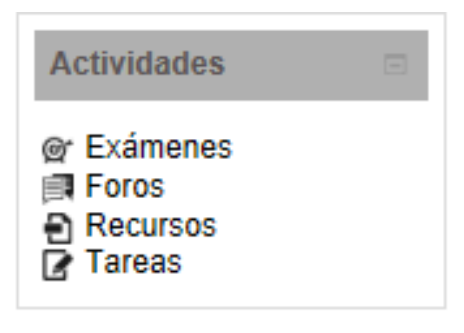

Al ingresar podrás observar un listado que ordena los recursos y actividades según la secuencia que tengan dentro del curso, por lo cual se calendarizan en este orden.

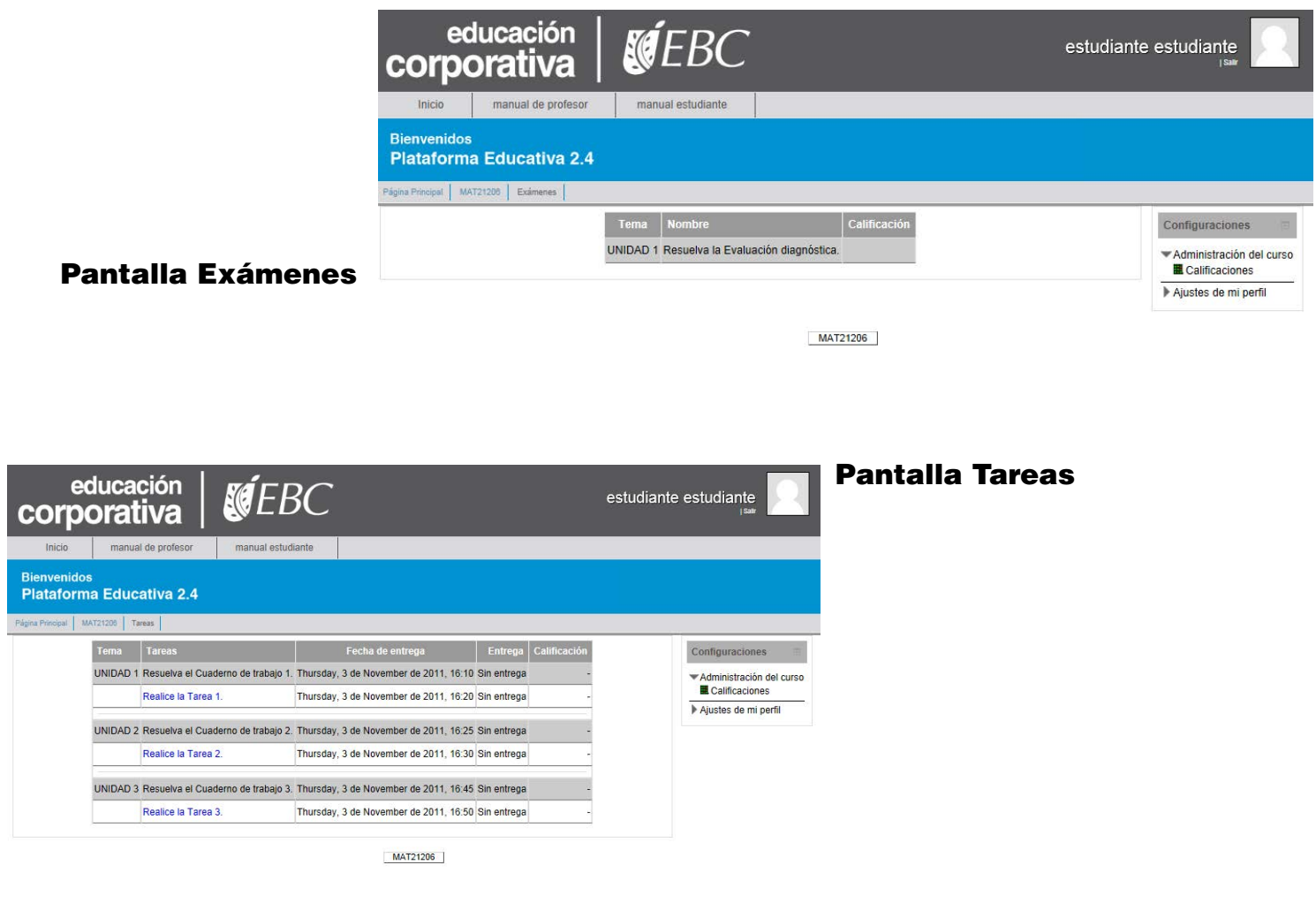

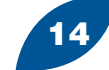

#### <span id="page-14-0"></span>6. ¿Cómo subo una actividad a la plataforma?

1. Dentro de la actividad asignada, después de la descripción y el estado de la entrega puedes observar un botón del lado inferior izquierdo que indica **Añadir envío**. Añadir envío

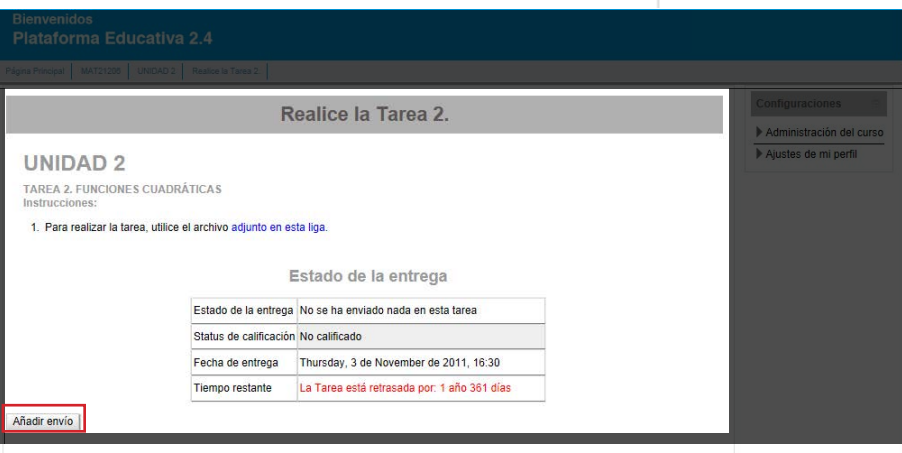

2. Al darle clic se despliega una pantalla donde se reitera la descripción de la actividad y debajo de ella una sección de **Envíos de archivo**, la cual posee guías visuales que indican donde se depositan los archivos.

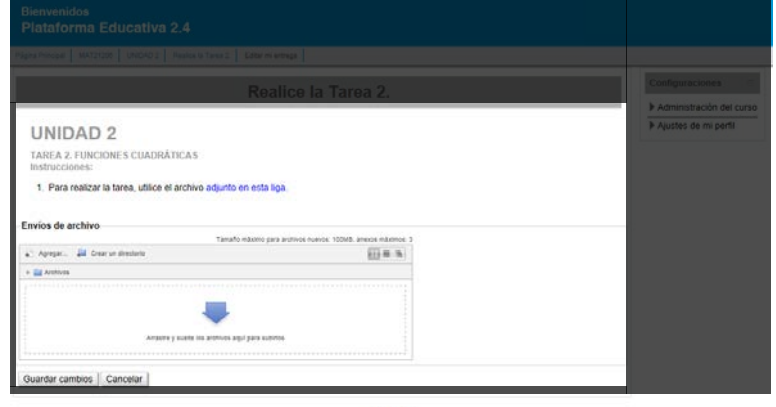

3. Deberás dirigirte en tu computadora a la carpeta donde se encuentre el archivo que deseas subir, una vez que lo localices, da clic y arrastra hasta el área donde aparece la flecha y la leyenda "arrastre y suelte los archivos aquí para subirlos".

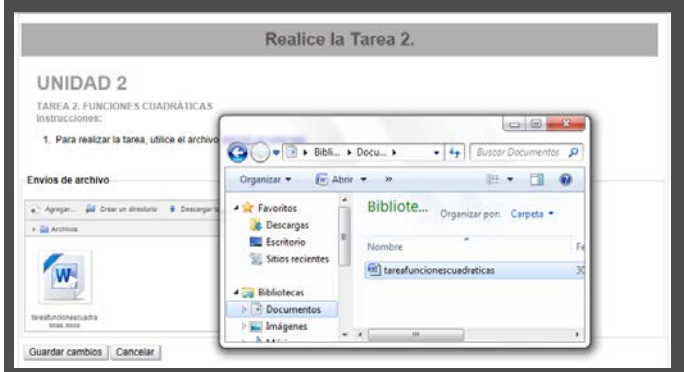

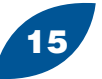

- educación **KÉEBC** corporativa
- 4. Una vez depositado el archivo, éste, se carga en la plataforma y posteriormente el nombre y extensión del archivo subido.
- 5. Lo siguiente es dar clic en el botón Guardar cambios **Guardar cambios** después de la carga que hace el navegador regresa a la pantalla anterior y puedes observar como se ha agregado tu archivo al Estado de entrega.

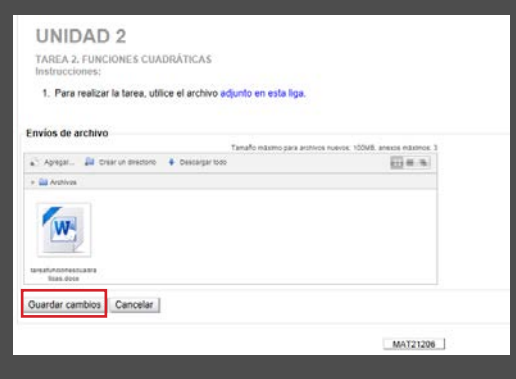

Si deseas cambiar tu entrega puedes hacerlo **antes de enviar la tarea** al dar clic en el botón Editar mi entrega Editar mi entrega , esta acción te regresa a la pantalla de carga de archivos, al igual que el anterior paso, arrastras tu archivo nuevo para sustituir el antiguo. Es importante que tu archivo nuevo posea el mismo nombre que el anterior para que la plataforma lo reemplace correctamente, cuando sueltas el archivo se despliega una ventana que indica que el archivo ya existe y te da la opción de sobrescribir el archivo anterior. Después de esto vuelves a Guardar cambios.

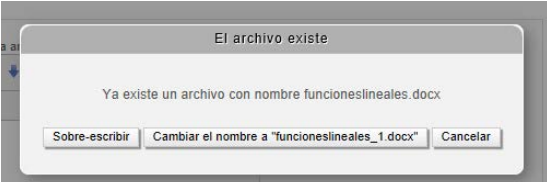

- 6. Para **finalizar** la entrega de tu tarea da clic en el botón Enviar tarea **le Enviar tarea** se despliega una nueva pantalla donde te pregunta si es tu archivo definitivo, inmediatamente despúes de enviar se le notifica al profesor quien puede proceder a realizar la evaluación de esta actividad.
- 7. Una vez que envías la tarea ya no puedes editar el envío y desaparecen los botones **Editar** y **Enviar**.

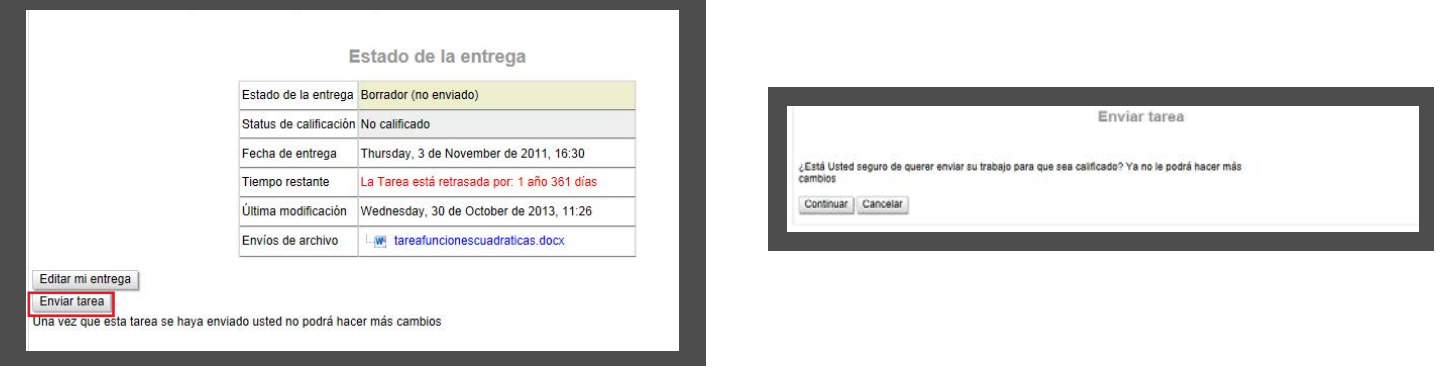

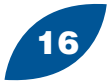

### 7. ¿Cómo participo en un foro?

1. Al entrar a tu Foro puedes observar la descripción de la actividad y la fecha en que fue creada, así como las instrucciones para el desarrollo de la misma. Después de esto del lado derecho puedes ver un pequeño texto que indica "Responder (replica)".

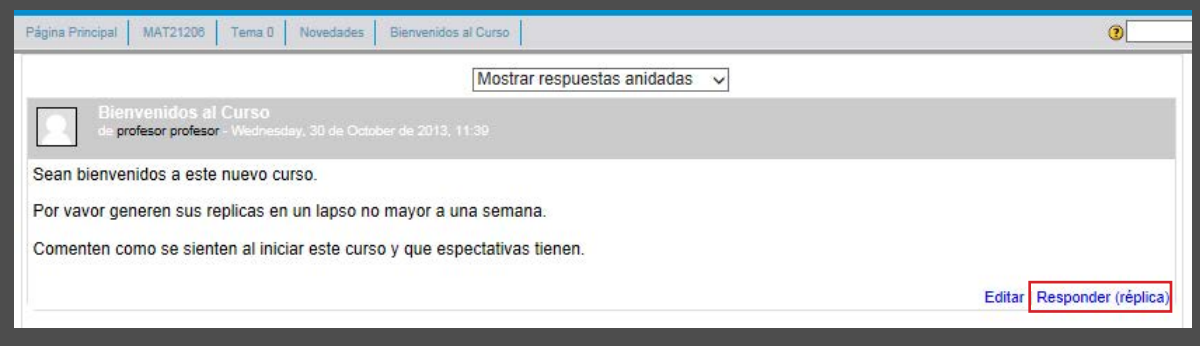

2. Al dar clic se despliega una sección que te permite editar tu respuesta, se recomienda que solo edites la parte señalada con mensaje, debajo de este espacio puedes observar una parte que te permite adjuntar un archivo a tu respuesta, (puedes revisar la parte de subir una actividad).

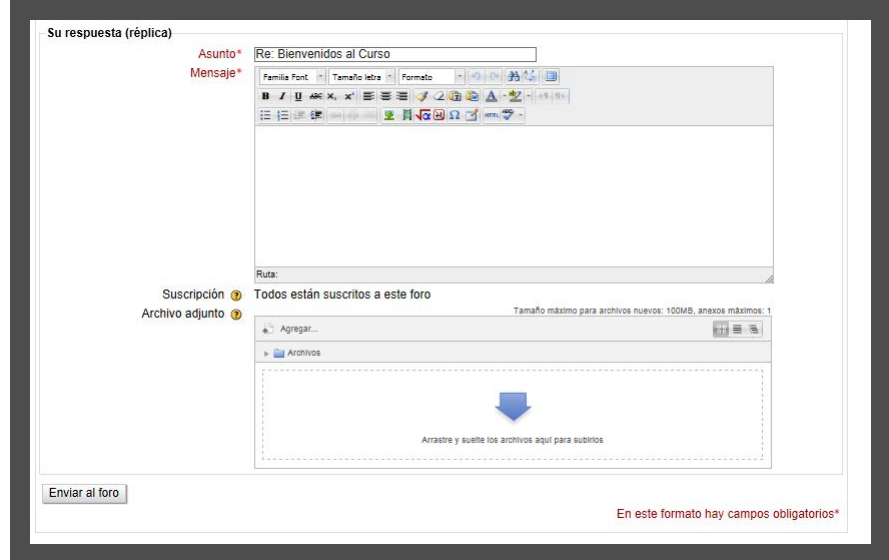

3. Posteriormente puedes encontrar el botón **Enviar al foro** Enviar al foro al dar clic regresas a la pantalla de entradas de foro y puedes apreciar que tu respuesta esta publicada, del mismo modo un pequeño menú acerca de como editar tu respuesta.

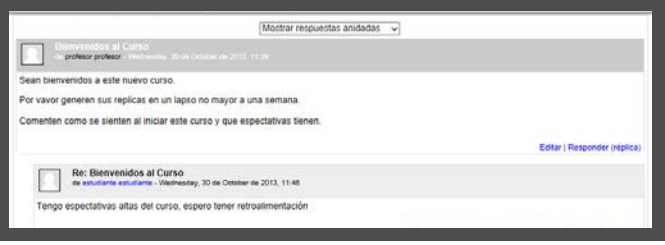

Regresar al Índice

*Manual de usuario Plataforma Moodle 2.4* Asignaturas Semipresenciales 2013

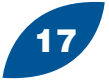

#### 8. ¿Cómo resuelvo un examen?

Para resolver un examen debes acceder a esta actividad, lo primero que se aprecia son las fechas y horarios para resolverlo así como el tiempo asignado a esta actividad.

Comenzar el examen ya 1. Lo siguiente es el botón "Comenzar el examen ya".

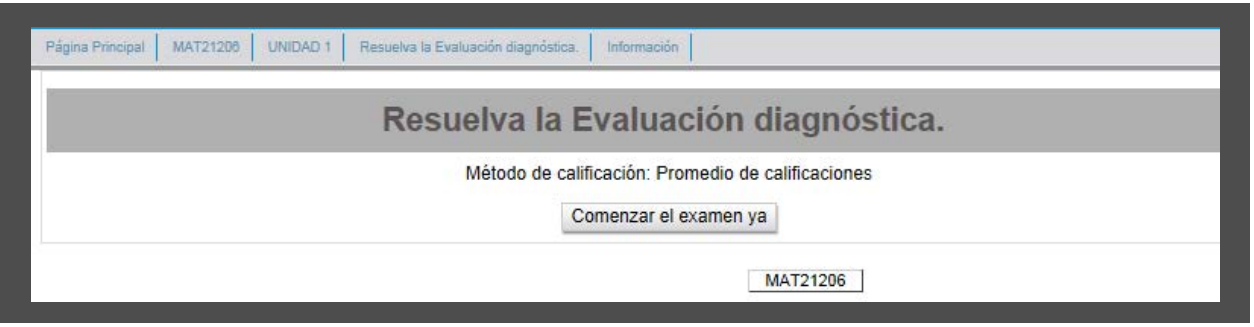

2. Al dar clic aparece una ventana con la confirmación para iniciar el examen.

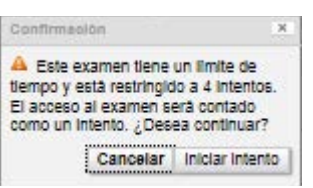

- 3. Dentro del examen se encuentra un listado de preguntas con opciones de respuesta las cuales se pueden seleccionar.
- 4. Del lado derecho hay un bloque de navegación con el número de preguntas que posea el examen o sección del mismo, un texto para terminar el intento y el contador de tiempo transcurrido.

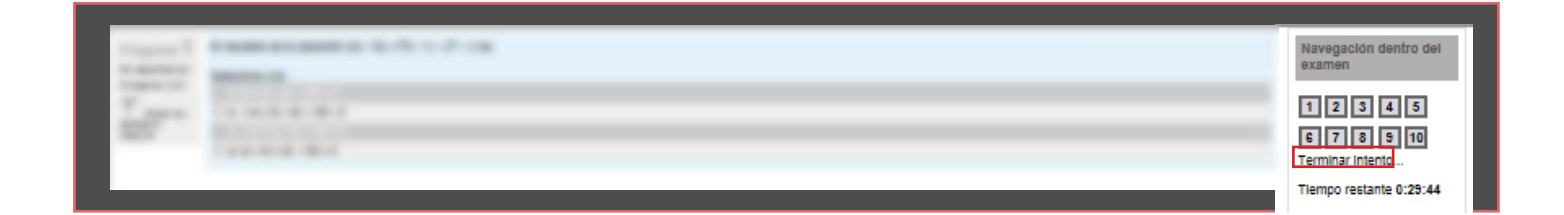

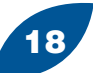

#### educación<br>COrporativa KÉEBC

5. Al terminar de contestar debes dar clic en el botón de la parte inferior que dice Siguiente. Siguiente

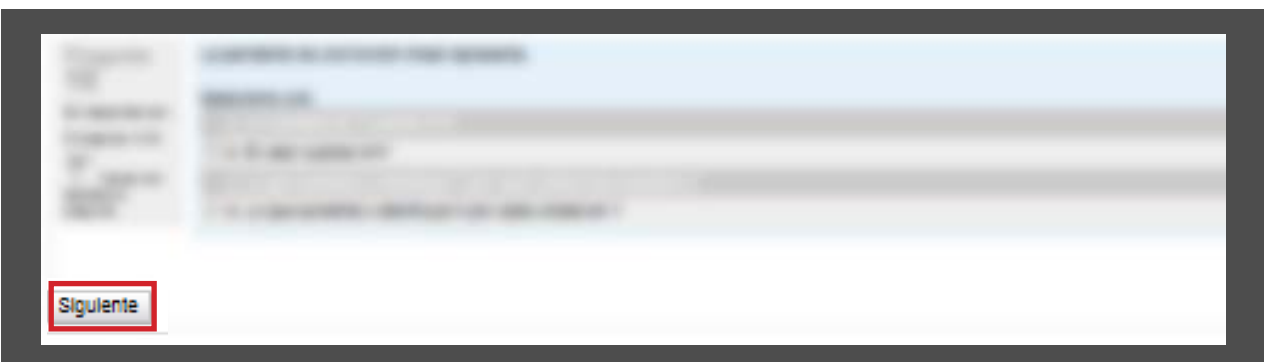

6. Al cerrar el examen puedes ver una lista de preguntas que te indican su estatus y debajo otro botón que permite regresar a tu intento si aun tienes tiempo, el contador de tiempo también puedes visualizarlo inmediatamente después.

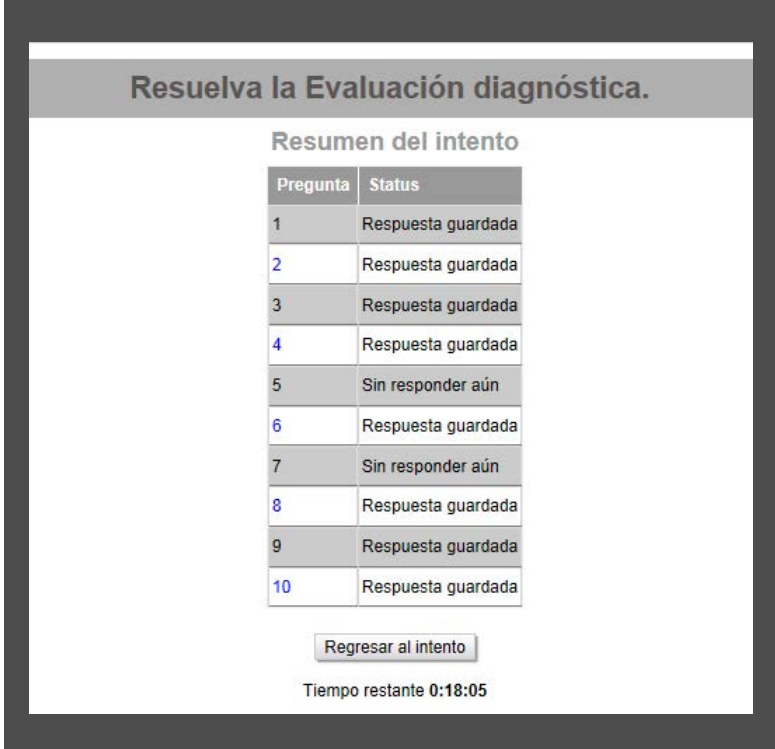

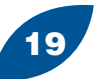

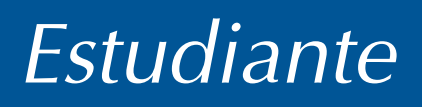

#### educación corporativa

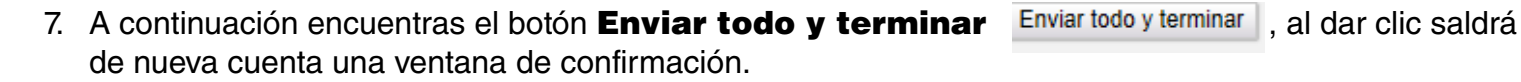

**NEBC** 

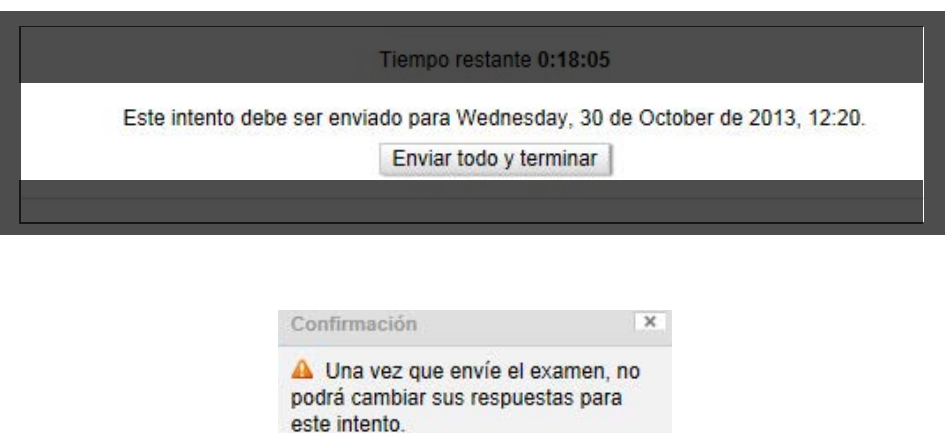

8. Al final obrevarás que en la pantalla inicial del examen, ha cambiado la información y puedes leer el parrafo que dicta No se permiten más intentos y la calificación final del examen.

Cancelar | Enviar todo y terminar

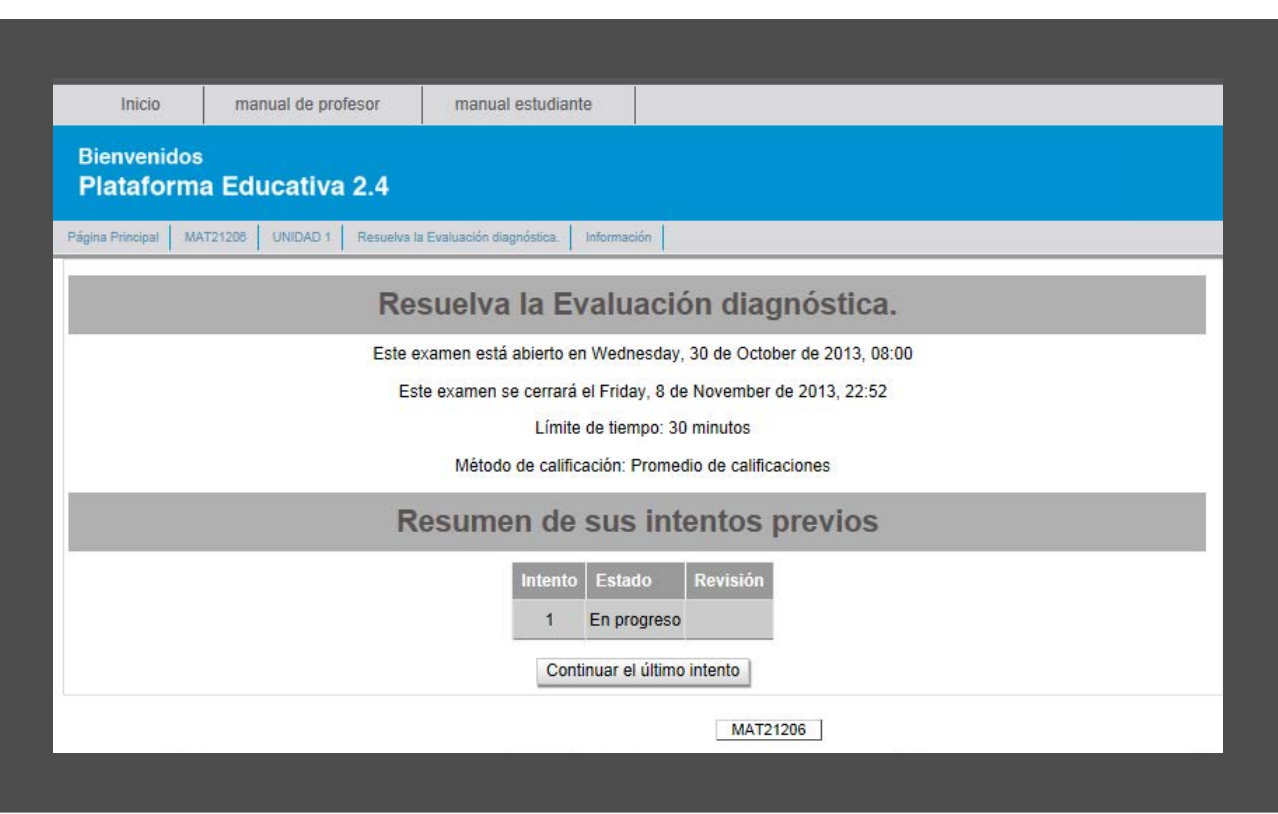

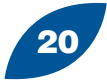

ESC

#### 9. ¿Dónde veo mi avance de calificaciones?

Para poder llevar un seguimiento de tus actividades y de las calificaciones de las mismas, dentro de la pantalla principal del curso se encuentra un bloque llamado **Configuraciones** donde puedes ver un elemento que dice **Calificaciones**, al dar clic se despliega una tabla que contiene enlistadas todas las actividades, así como su calificación correspondiente, rango de calificación y la realimentación por parte del profesor.

Dentro de esta misma pantalla, del lado derecho se encuentra un bloque de **Configuraciones** donde se puede apreciar un **Reporte vista general** el cual permite visualizar los cursos a los cuales te encuentras matriculado y el **Reporte usuario** que son las calificaciones previamente mencionadas.

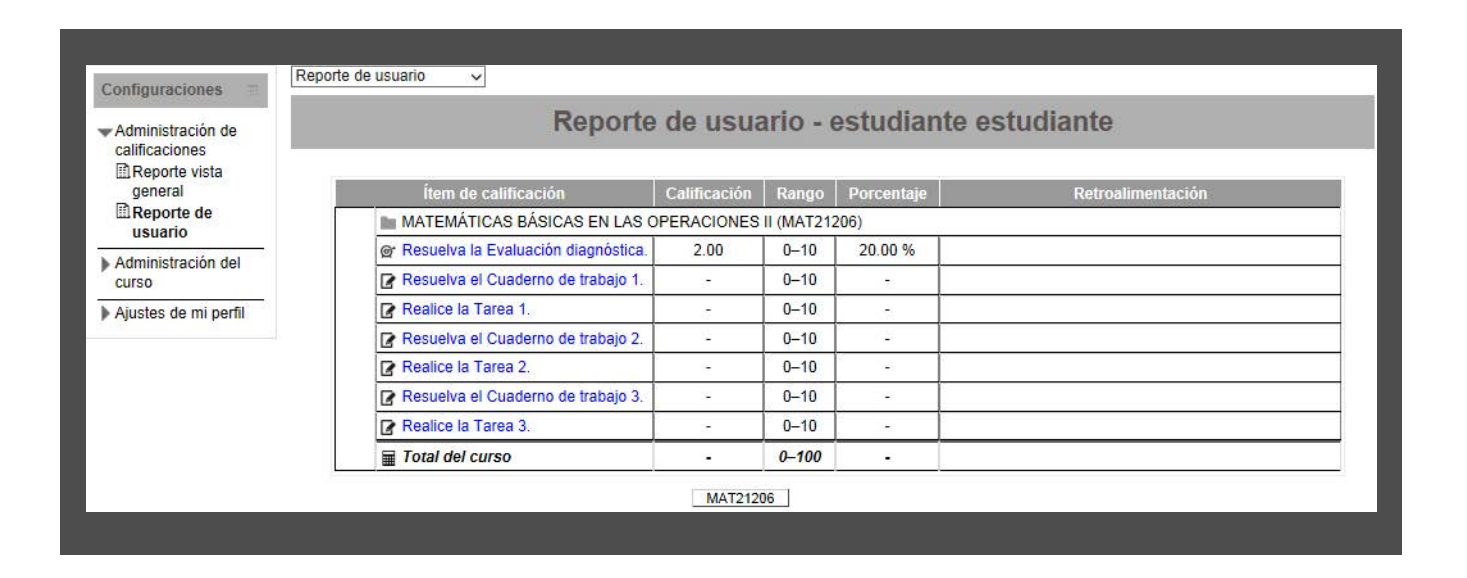

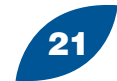

### 10. ¿Qué puedo hacer en el bloque Participantes?

El bloque de **Participantes** es una herramienta que permite visualizar el listado de participantes del curso o cursos en los cuales te encuentres matriculado.

Pueden organizarse por nombre, apellidos o rol actual dentro del curso.

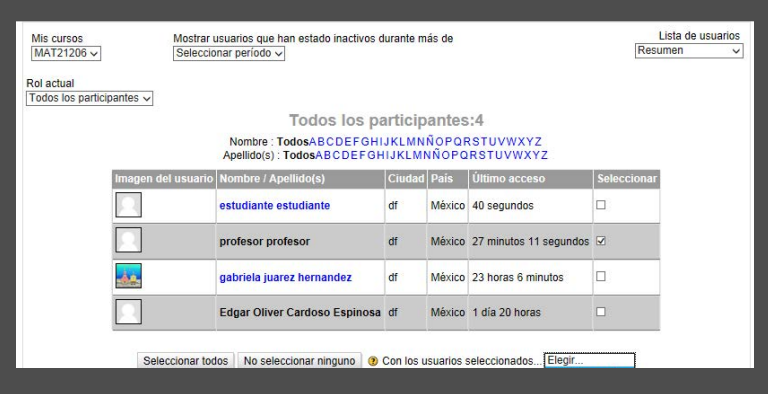

A través de este listado puedes enviar mensajes a tus compañeros y profesor seleccionando su nombre en la casilla de la derecha y eligiendo la opción de Enviar mensaje.

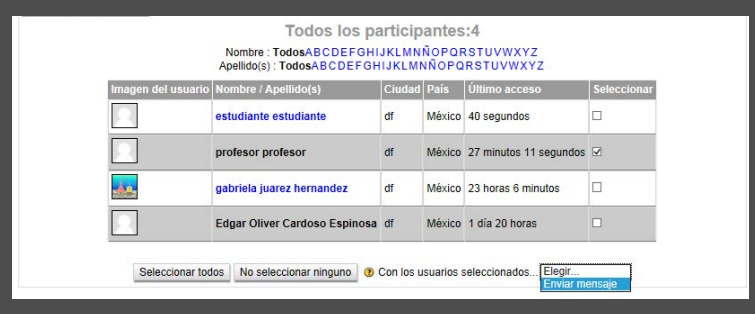

Después de esto se despliega una pantalla con el espacio para que redactes tu mensaje, este editor lo manda directo al correo electrónico de la o las personas que hayas seleccionado.

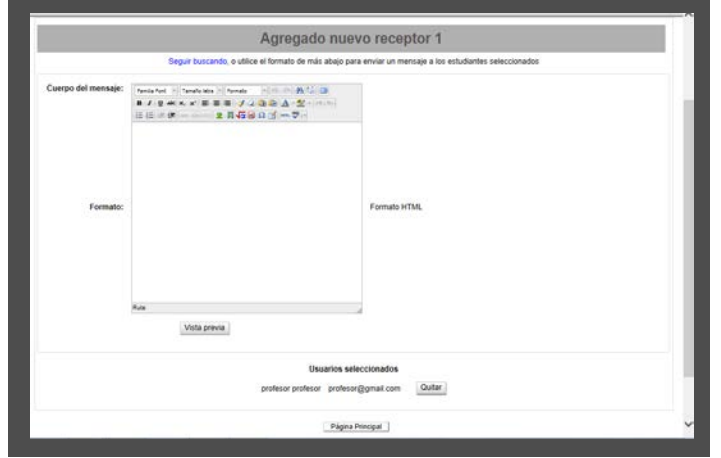

Regresar al Índice

*Manual de usuario Plataforma Moodle 2.4* Asignaturas Semipresenciales 2013

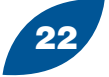